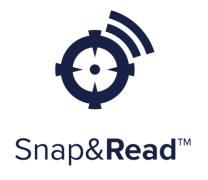

Chrome Extension

| What it is      | How it works                                                                                                    |
|-----------------|----------------------------------------------------------------------------------------------------|
| Snap&Read is ON | Click the extension icon to turn<br>Snap&Read on. The Snap&Read toolbar<br>appears on the right side of your screen. |

| Accessible text reader | Click the icon to turn it on.<br>Click in the text to start and stop - for<br>whole text support.                                        |
|------------------------|----------------------------------------------------------------------------------------------------|
|                        | Or highlight text, then click icon for<br>specific text support.<br>TIP: Try this button first when you want<br>something read out loud. |

| Inaccessible text reader | Click icon to turn it on.<br>Click in upper left corner AND bottom<br>right corner to draw a box around the text. |
|--------------------------|----------------------------------------------------------------------------------------------------|
|--------------------------|----------------------------------------------------------------------------------------------------|

| Dynamic Text Lever | Click icon, then click in document - for whole text support.  |
|--------------------|---------------------------------------------------------------|
|                    | Or highlight text, then click icon for specific text support. |

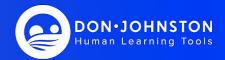

| Translation Support | Click icon, then click in document - for whole text support.                                                                                                    |
|---------------------|----------------------------------------------------------------------------------------------------|
|                     | Or highlight text, then click icon for<br>specific text support.<br>TIP: Turn this feature on in options. 1st<br>selection is for TEXT translation, 2nd is<br>for VOICE, if available. |

| Color Overlay and Line Guide | Click icon, bring cursor in text to see the paragraph color overlay and line guide. Click icon to turn off. |
|------------------------------|----------------------------------------------------------------------------------------------------|
|------------------------------|----------------------------------------------------------------------------------------------------|

| E                       | Click icon to open side panel              |
|-------------------------|--------------------------------------------|
| Study Tools/Note Taking | +                                          |
|                         | Click to begin new outline                 |
|                         | Place cursor to right of blue dot to type. |

| Add details to outline | Use cursor to highlight text to bring into outline.<br>Click icon to move it to the outline. |
|------------------------|----------------------------------------------------------------------------------------------|
|                        | Or click icon, then highlight text to move to outline.                                       |

| PDF Annotator<br>← Open PDF from | Select where you'd like to open the PDF<br>from (Google Drive, OneDrive, my device)<br>double click on the PDF to open in<br>Snap&Read   |
|----------------------------------|----------------------------------------------------------------------------------------------------|
|                                  | Click and put your cursor<br>where you'd like to type.<br>TIP: This is found by clicking on the<br>extension OR in Study Tools under the |
|                                  |                                                                                                    |

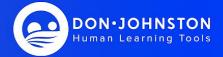

| ≅ Add Outline Template | Click to open the Study Tools side<br>Panel<br>Click to find the "Add Outline<br>Template" Click on prefered template to<br>load in outline. |
|------------------------|----------------------------------------------------------------------------------------------------|
|------------------------|----------------------------------------------------------------------------------------------------|

| Remove distractions | When on a website, click the extension icon to find the Remove Distractions feature. Click this option to remove |
|---------------------|----------------------------------------------------------------------------------------------------|
| Show original       | distractions.<br>TIP: Click "Show Original" to return to<br>original text.                                       |

| Double Click Dictionary with icons | Double click on a word in the text for the word definition and picture.<br>TIP: Turn this feature on in options |
|------------------------------------|----------------------------------------------------------------------------------------------------|
|------------------------------------|----------------------------------------------------------------------------------------------------|

| \$<br>Options | Click on extension icon and select<br>OPTIONS for setting personal<br>preferences. |  |
|---------------|------------------------------------------------------------------------------------|--|
|               | •                                                                                  |  |

Explore Believe Achieve You can do it!!

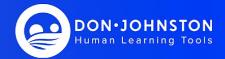